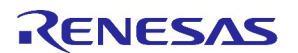

#### ホワイトペーパー

# マルチロード パワー ソリューションを構築 するための5つの簡単なステップ

### 紹介

 $\overline{a}$ 

あらゆる設備には電力が必要ですが、それが補足要素となることもよくあります。技術者はパワー・ ソリューションを、単純にその負荷や価格を基準にして選択することがあります。より最新の情報を もとにパワー・ソリューションの設計を行うことは、より適切な製品選択につながり、より良い最終 製品の実現や費用のかかる手直し作業の削減も可能とします。

一例として、最終製品がどれだけ発熱するシステムか、ということが重要であるにもかかわらず、パ ワー・ソリューションを決めるに際して効率性が見過ごされる、ということもあるのです。効率が悪 い設計を行うと、まず消費電力量に現れ、潜在的課題として発熱量が増えてしまいます。装置には、 比較的多く電力を消費する、FPGA、グラフィックスプロセッサ、MCUが存在することがあります。一 般的にこうした場合、DC/DC電力変換のような他のソースからの熱を最小にする施策によって、シス テム全体の熱負荷は最小になります。もう一つは、バッテリで駆動する電子機器です。電力効率はバ ッテリ寿命に直結するため、設計者はこれを見落とせません。

しかし、製品設計を計画的に進めている場合でも、高効率性の実現や他の設計上の検討事項を解決し ながら、入力と出力の要件を満たすデバイスを見つけることは、簡単ではありません。技術者がベン ダーのパラメトリック検索を検証し、さらにデータシートを参照して追加情報と効率曲線を確認し、 部品が自分たちの設備にとって適切な選択肢であるかどうかの判断に、何時間もかかる可能性があり ます。これをそんな悠長にやっている時間はありません。幸いなことに「そのためのアプリは存在し ます!」 電源管理ICを提供するの一部ベンダーは現在、お客様の設備に適した電源ICを設計者が見つ けるのに役立つ、高度な製品選択ツールを提供しています。

ルネサスのPowerCompass™はこのようなツールの一つです。PowerCompassは、電力設計時間を、数時 間から数分に縮めます。この設計ツールは、お客様の特定の要件に基づいて、電源ICメーカーのカタ ログから適切な製品グループを提示することにより、電力設計プロセスを簡素化します。続いてこれ らの製品から、次の設備で使用するデバイスについて、情報に基づいた選択を行うために必要なデー タが提示されます。

PowerCompassは現在、降圧、昇圧、昇降圧、正出力リニアレギュレータなど、ルネサスの非絶縁DC-DCコントローラおよびレギュレータに対応しています。このツールは、降圧ソリューション間の電流 の共有にも対応します。結果として提案される製品の種類は、アナログコントローラ、デジタルコン トローラ、アナログモジュール、デジタルモジュール、アナログ集積FET、デジタル統合FET、リニア レギュレータなどです。PowerCompassはまた、アナログとデジタルの両方で、多相コントローラに対 応しています。

この記事では、PowerCompassツールの使用方法を説明し、デモンストレーションを行います。次の5 つの簡単な手順では、初期定義からリファレンスデザイン回路図と部品表(BOM)に至るまでのカスタム 設計を作成します。

## ステップ**1** システム要件を定義

図1の例では、画面の左側に電力要件が表示されますが、画面の右側には、これらの同じ要件が PowerCompassツールにどのように入力されるかを示しています。GUIが、まるで紙の上で設定を決め るかのように、単純明快に要件を入力していきます。手動の要件入力も常に選択肢の一つとしてあり ますが、このプロセスをさらに素早く開始するために、300以上の事前構築済みの設計テンプレートを 用いるだけでなく、ザイリンクスまたはアルテラ製FPGAの消費電力見積もりツールが生成したデータ を、インポートする機能を利用することもできます。

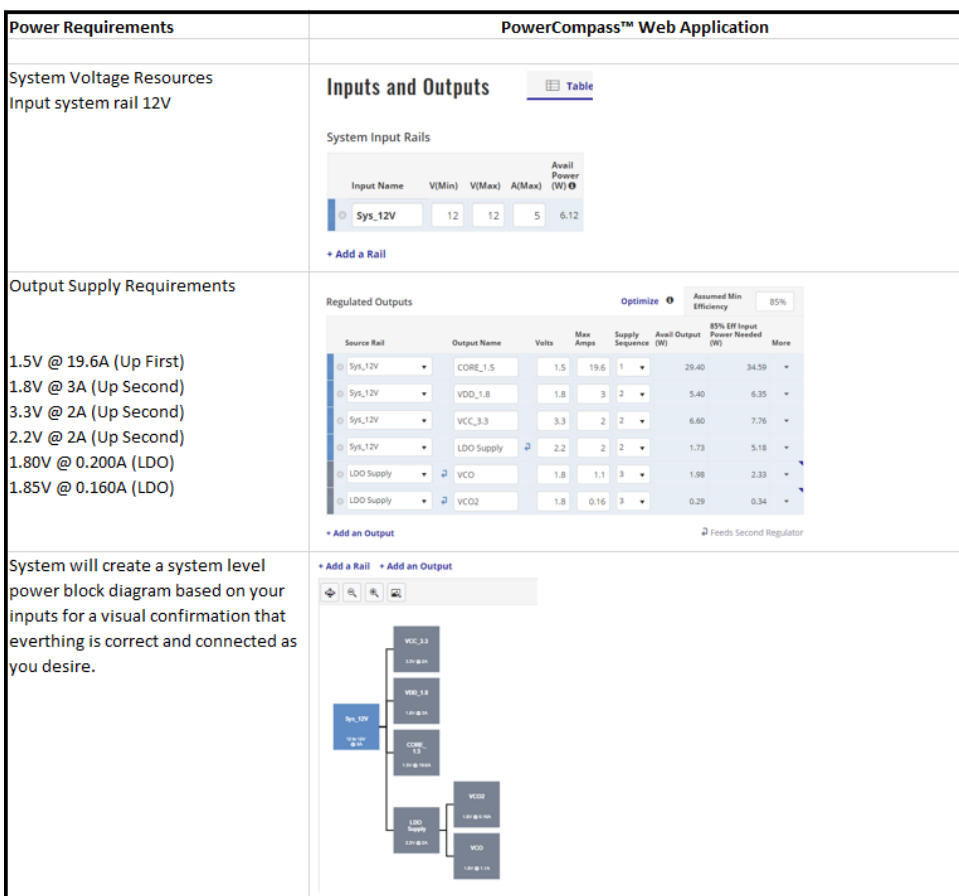

図1 PowerCompassツールへの電源要件の入力

## ステップ**2** 互換製品リストを作成

[ソリューションを見つける(Find Solutions)]ボタンを 押すと、前のステップで定義した出力要件ごとにさ まざまなオプションが表示されます。結果を絞り込 むには、ここに示すように、結果表の上部でさまざ まなフィルタを有効にします。

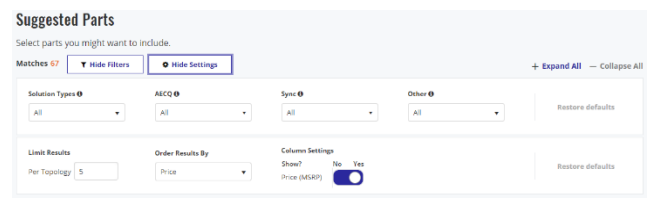

ソリューションフィルタを使用すると、特定の電力トポロジだけでなく、アナログまたはデジタル別 にソリューションタイプを絞り込むことができます。AECQを使用すると、車載向け製品が設計に必要 かどうかを設定できます。[同期(Sync)]は、部品リストのフィルタを設定し、特定の同期要件を示しま す。最後であり最も重要なフィルタの一つは[その他(Other)]フィルタです。このフィルタでは、回路図 で使われるデバイスの要件、使用可能なサンプル、およびiSimシミュレーションモデルの可用性を設 定できます。回路図有効フィルタを設定すると、製品リストが表示され、回路図の作成に直接進むこ とができます。これが重要な場合は、このフィルタを設定してください、そうでなければ、回路図が 有効な製品とそうでない製品が混在して表示されます。

[注文結果(Order Results)]メニューを使用すると、設計者は価格、 最新リリース日、最小包装、最低静 止電流、推定効率、出力電流などのオプションを選択できます。デフォルトでは、最低価格に設定さ れています。

また、デフォルトの初期ビューでは、このツールは、推奨される各トポロジの上位5デバイスのみを 表示します。ただしこの最大数は、結果表の上部で変更し、各トポロジの追加オプションを制限また は表示することもできます。

#### ステップ**3** 関心のある部品を選択

[ソリューションを見つける(Find Solutions)]ボタンをクリックし、ステップ2で説明した適切なフィルタ を設定すると、ステップ1と2の要件を満たす製品リストが生成されます。結果の例をいくつか以下の 図2に示します。PowerCompassツールは、予想されるデータを提供するだけでなく、フルロードでの 推定効率や、初期部品選択に役立つその他の情報も表示します。回路図アイコンの付いた部品番号に は、最後のステップでリファレンスデザイン回路図を作成する機能が付いています。

以下の例では、出力ごとに複数のデバイスが選択されており、出力ごとに比較するためにいくつかの 異なるデバイストポロジを選択することも考慮しています。関心のある全製品をチェックしたら、あ とはただ[続ける(Continue)]ボタンを押すだけです。

ホワイトペーパー*—*マルチロード・パワー・ソリューションを構築するための*5*つの簡単なステップ

| CORE_1.5 (1.5V @ 19.6A) 4    |                                                                    |                    |                               |                      | Single Output $-$                                        |                   |           |
|------------------------------|--------------------------------------------------------------------|--------------------|-------------------------------|----------------------|----------------------------------------------------------|-------------------|-----------|
| Select                       | <b>Part &amp; Description</b>                                      | $A$ (Max) $\Theta$ | Price (\$/1k) $\blacklozenge$ | Est Eff <b>O</b>     | <b>Recommended Solution Notes</b>                        |                   |           |
| <b>Buck (Controller)</b>     |                                                                    |                    |                               |                      |                                                          |                   |           |
|                              | <b>ISL8117</b><br>Synchronous Step-down PWM Controller             | 30                 | 1.80                          | -                    |                                                          | 悃                 | Ö<br>iSim |
| <b>Buck (Power Module)</b>   |                                                                    |                    |                               |                      |                                                          |                   |           |
| v                            | <b>ISL8200AM</b><br>Complete Current Share 10A DC/DC Power Module  | 20                 | 20.80                         | 82.00 %              | ISHARE - x2 (20A)                                        | 間                 | (i) iSim  |
| է                            | <b>ISL8225M</b><br>Dual 15A/Single 30A Step-Down Power Module      | 30                 | 26.00                         | 88.09 %              | Dual configured as a single output,<br>ISHARE - x1 (30A) | 間                 | iSim      |
|                              | <b>ISL8240M</b><br>Dual 20A/Single 40A Step-Down Power Module      | 40                 | 32.00                         | 88.59 %              | Dual configured as a single output,<br>ISHARE - x1 (40A) | 間                 | iSim      |
| VDD_1.8 (1.8V @ 3A) 10       |                                                                    |                    |                               |                      |                                                          | Single Output $-$ |           |
| Select                       | <b>Part &amp; Description</b>                                      | $A$ (Max) $\Theta$ | Price (\$/1k) $\blacklozenge$ | Est Eff <sup>O</sup> | <b>Recommended Solution Notes</b>                        |                   |           |
| <b>Buck (Integrated FET)</b> |                                                                    |                    |                               |                      |                                                          |                   |           |
| է                            | <b>ISL85003</b><br>Highly Efficient 3A Synchronous Buck Regulator  | 3                  | 0.68                          | 86.09 %              |                                                          | 惘                 | (i) iSim  |
| v                            | <b>ISL85003A</b><br>Highly Efficient 3A Synchronous Buck Regulator | 3                  | 0.70                          | 86.09 %              |                                                          | 間                 | (i) iSim  |

図2 PowerCompassツール製品リスト例

# ステップ**4** デバイスデータを確認し、選択範囲を絞り込む

前のステップでシステム分析を実行した後、PowerCompassツールは、図3に示すように、ステップ3で 選択した部品を詳細ビューで表示します。これにより、デバイスをより深いレベルで分析し、最も豊 富な情報に基づいた意思決定を行うことが可能になります。このビューでは、個々の出力デバイスの 詳細が表示されるだけでなく、デバイスが追加されて、システム全体の効率性、電力損失、およびデ バイスジャンクション温度に関する熱情報も表示されます。

各出力には、その特定の出力の軽負荷、一般的な負荷、および最大負荷の要件調整機能があります。 デフォルトでは、これらの値は、その出力に指定された最大電流の10%、50%、100%に設定されてい ます。これらのスライダーを調整すると、上部のサマリー領域に表示されるシステム全体の効率範囲 に反映されます。

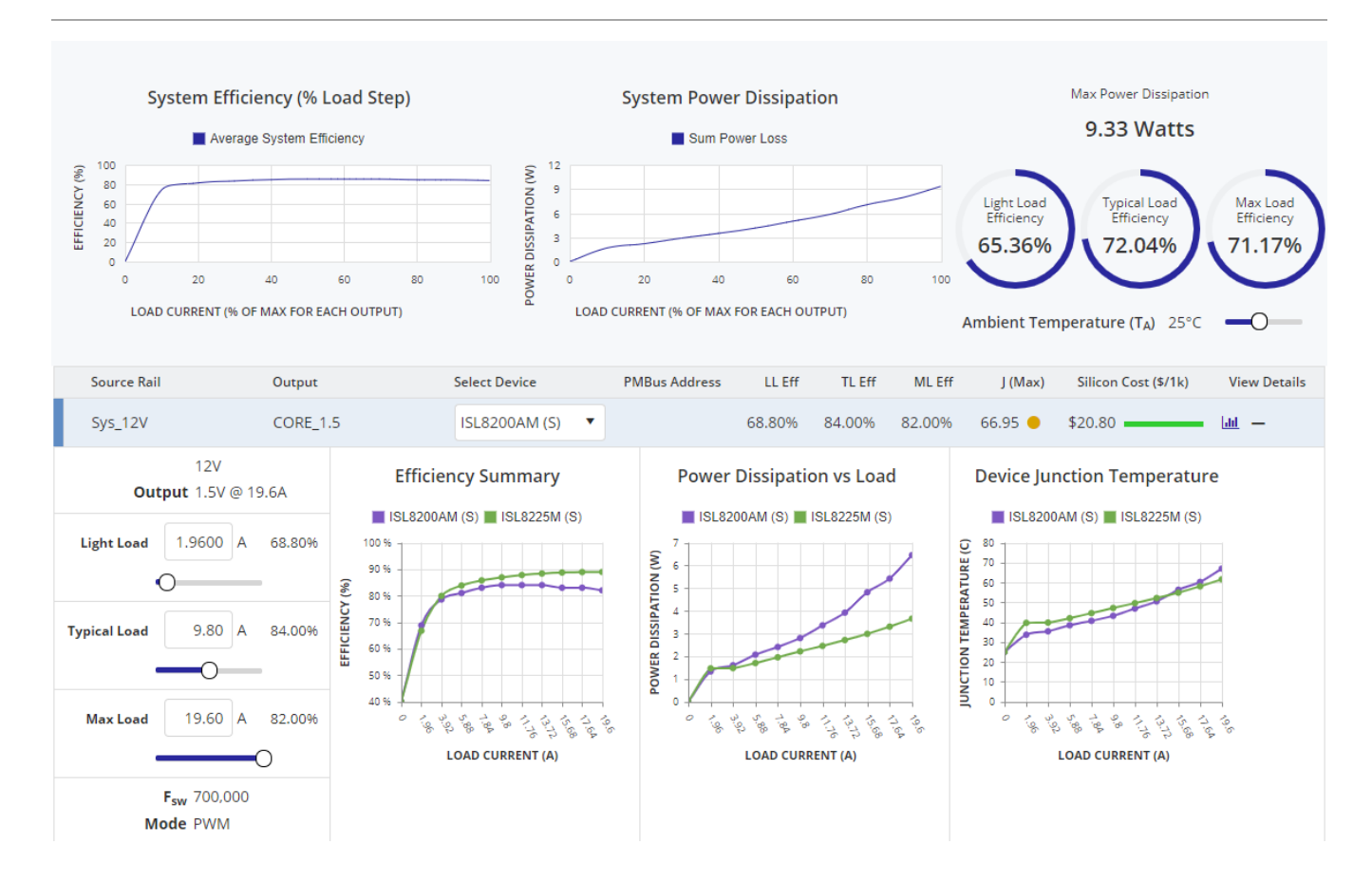

図3 PowerCompassツールの詳細な製品比較ダッシュボード

# ステップ**5** リファレンスデザインを作成

回路図が生成できるデバイスの場合、リファレンスデザインはクリックするだけで生成可能になりま す。[リファレンスデザインを作成(Generate Reference Design)]ボタンをクリックするだけです。これに より回路図作成プロセスが開始され、数分程度で完了します。このプロセスが完了すると、特定の設 計要件に接続、および事前構成された複数回路図の完全なセットが表示されます。図4に示されている ように、これらの回路図とともに、設計作業を簡素化・迅速化するため、完全な部品表(BOM)も表示さ れます。さらに、そのプロジェクトは個人用プロジェクトライブラリに保存され、他のユーザーと共 有することができます。

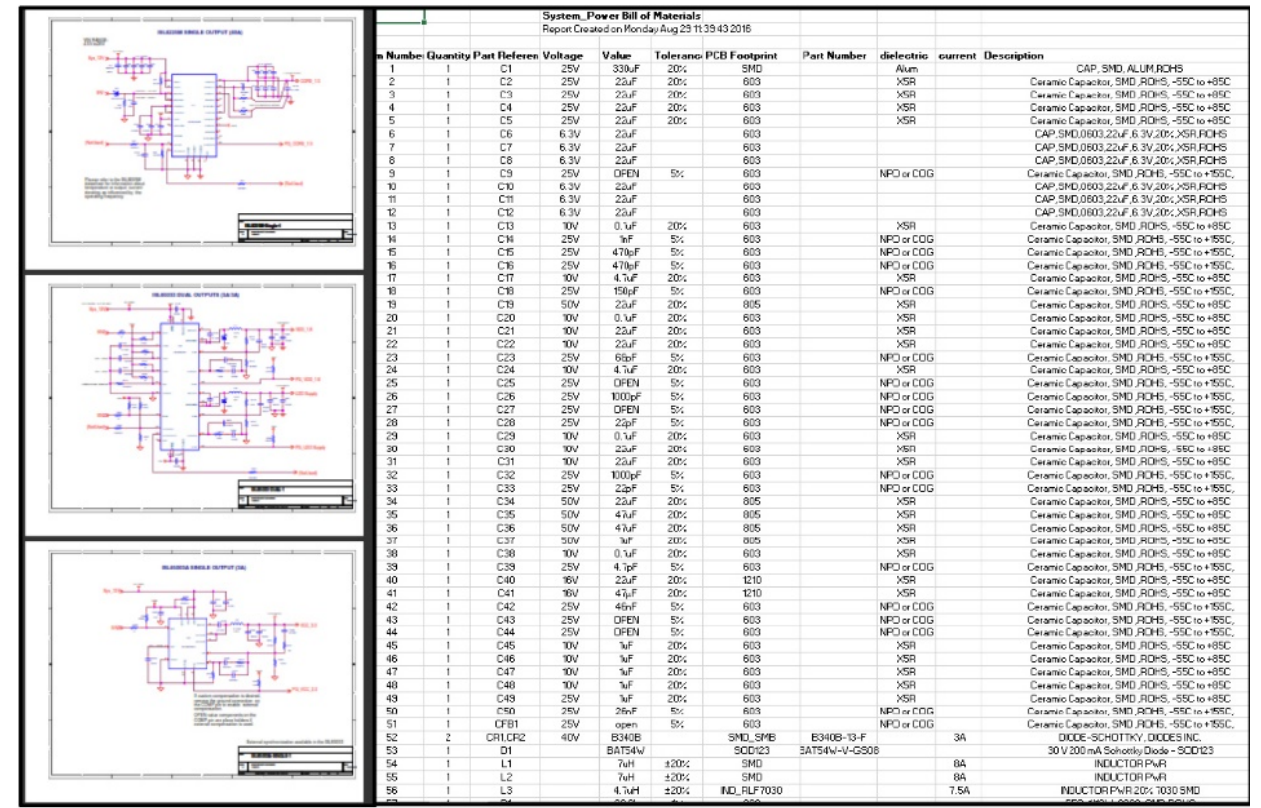

#### 図4 回路図と部品表(BOM)の完全なセット

### それです。そうなのです**!**

まさにそのプロセスなのです。適切な製品を見つけるため、何枚ものデータシートをめくって、やっ と電源装置を選択する、というようなこともないのです。PowerCompassツールなら、初期要件から回 路図作成までのプロセスは簡単明快です。まさに、電源デバイスがシステム上でどのように動作する か、幅広い知識を持つ技術者がいるようなものです。あなたに5分の余裕があるなら、試してみてくだ さい! こちらです[: www.renesas.com/powercompass](http://www.renesas.com/powercompass) 

## 次のステップ

- PowerCompass[の詳細はこちら](http://www.renesas.com/powercompass.html?utm_source=renesas&utm_medium=wp-next&utm_campaign=powercompass-tool-wp)
- [トレーニングビデオをチェックする](https://www.renesas.com/support/design-tools/powercompass/training.html?utm_source=renesas&utm_medium=wp-next&utm_campaign=powercompass-tool-wp)
- PowerCompass[フィードバックを送信](mailto:powercompass@renesas.com)

#### ルネサスエレクト ロニクス株式会社について

ルネサスエレクト ロニクスは、信頼性の高い画期的な組込み技術を、数十億のコネクテッド・インテリジェント・デバイスが 人々の仕事と生活を安全な形で向上させるための、まとまった半導体ソリューションとともに提供します。マイクロコントロ ーラ 、 アナログ、 電力、SoC製品のグローバルリ ーダーであるルネサスは、 自動車、 工業、 家電、 OA、 情報通信など幅広いテ クノロジー設備のための専門知識、品質、包括的なソリューションを提供し、無限の未来をつくるお手伝いをしています。詳 細はこちらです [renesas.com](https://www.renesas.com/)

+1 408-432-8888 | © Renesas Electronics America. All rights reserved. ルネサス(およびデザイン)は、ルネサスエレクトロニクス株式会社またはその子会社が所有する商標です。 記載されている他 のすべての商標は、 それぞれの所有者に帰属し ます。